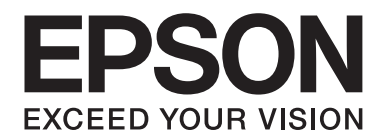

# Epson Aculaser CX37 Series

# **Kratki vodič**

NPD4499-00 SR

# **Uvod**

Zahvaljujemo se na kupovini ovog aparata. Ovaj Quick Guide (Kratki vodič) daje uvodna objašnjenja i ilustracije za osnovne operacije aparata i funkcije koje se najčešće koriste. Više informacija o raznim funkcijama naći ćete u Printer / Copier / Scanner User's Guide (Korisnički vodič za štampač / kopir / skener) i Facsimile User's Guide (Korisnički vodič za faks) (samo za Epson AcuLaser CX37DNF) na Software Disc. Da bi se obezbedilo sigurno korišćenje ovog proizvoda, obavezno pročitajte Safety Information Guide pre korišćenja aparata.

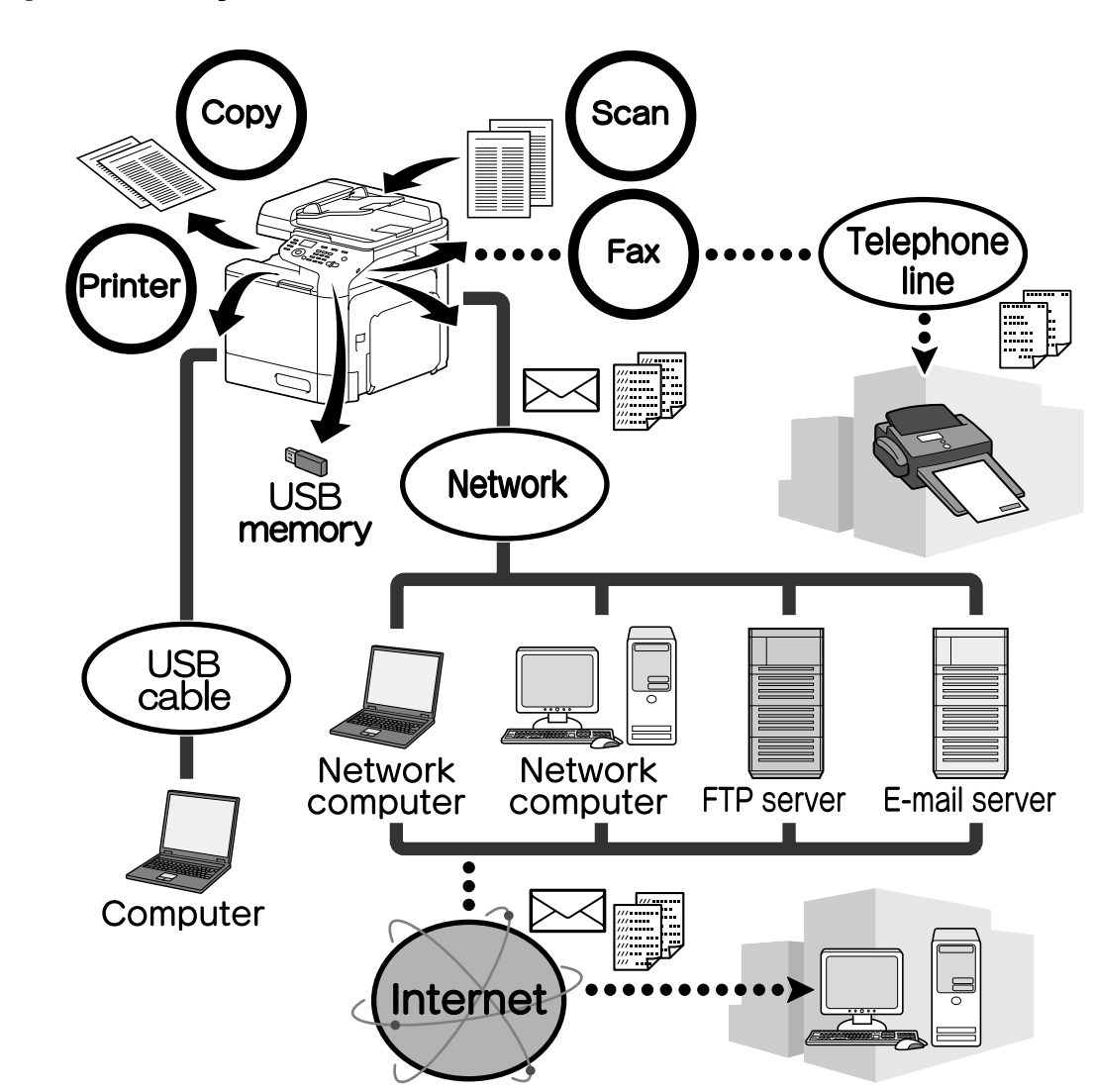

# **Dostupne funkcije**

### **Operacije štampanja**

Kada štampate sa računara, mogu se zadati razne postavke, na primer, veličina papira, kvalitet slike, nijansa boje i raspored. Upravljački program za štampač može se lako instalirati sa Software Disc.

### **Operacije kopiranja**

Visokokvalitetne kopije mogu se štampati velikom brzinom. Mogu se napraviti jasne kopije u boji ili crno-bele koje će zadovoljiti razne potrebe. Brojne funkcije aplikacije su od velike pomoći u smanjenju kancelarijskih troškova i povećanju efikasnosti.

### **Operacije skeniranja**

Papirni dokumenti se mogu lako pretvoriti u digitalne podatke. Ovi konvertovani podaci se mogu praktično prenositi kroz mrežu. Osim toga, ovaj aparat se može koristiti kao skener zajedno sa raznim TWAIN- ili WIA-kompatibilnim aplikacijama.

### **Operacije slanja faksa (samo za Epson AcuLaser CX37DNF)**

Ovim aparatom se ne šalju samo dokumenti koji su skenirani na njemu, već se mogu slati računarski podaci. Jedan faks se može poslati na više odredišta istovremeno, a primljeni faks se može proslediti.

### **Kontrolna tabla**

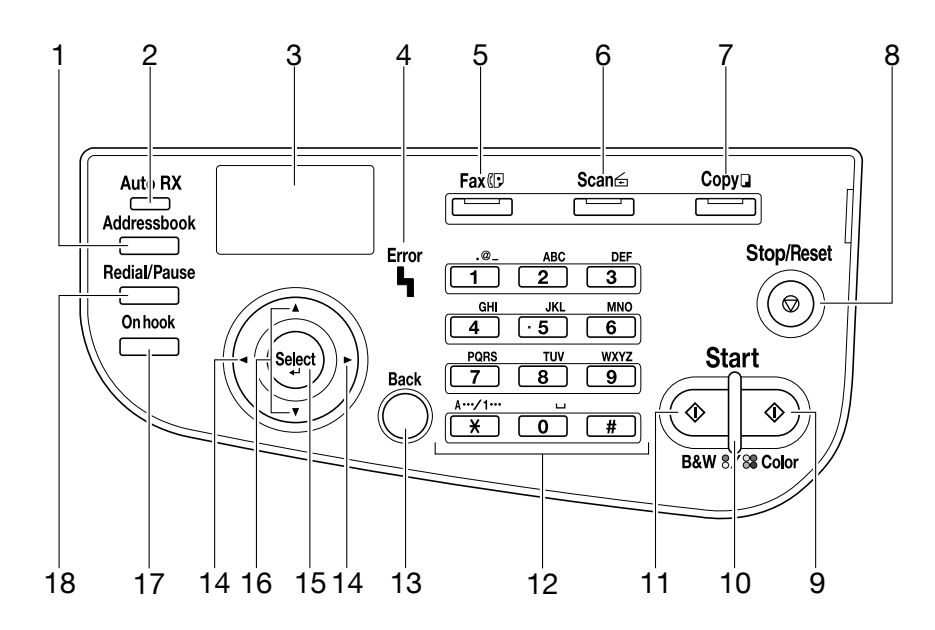

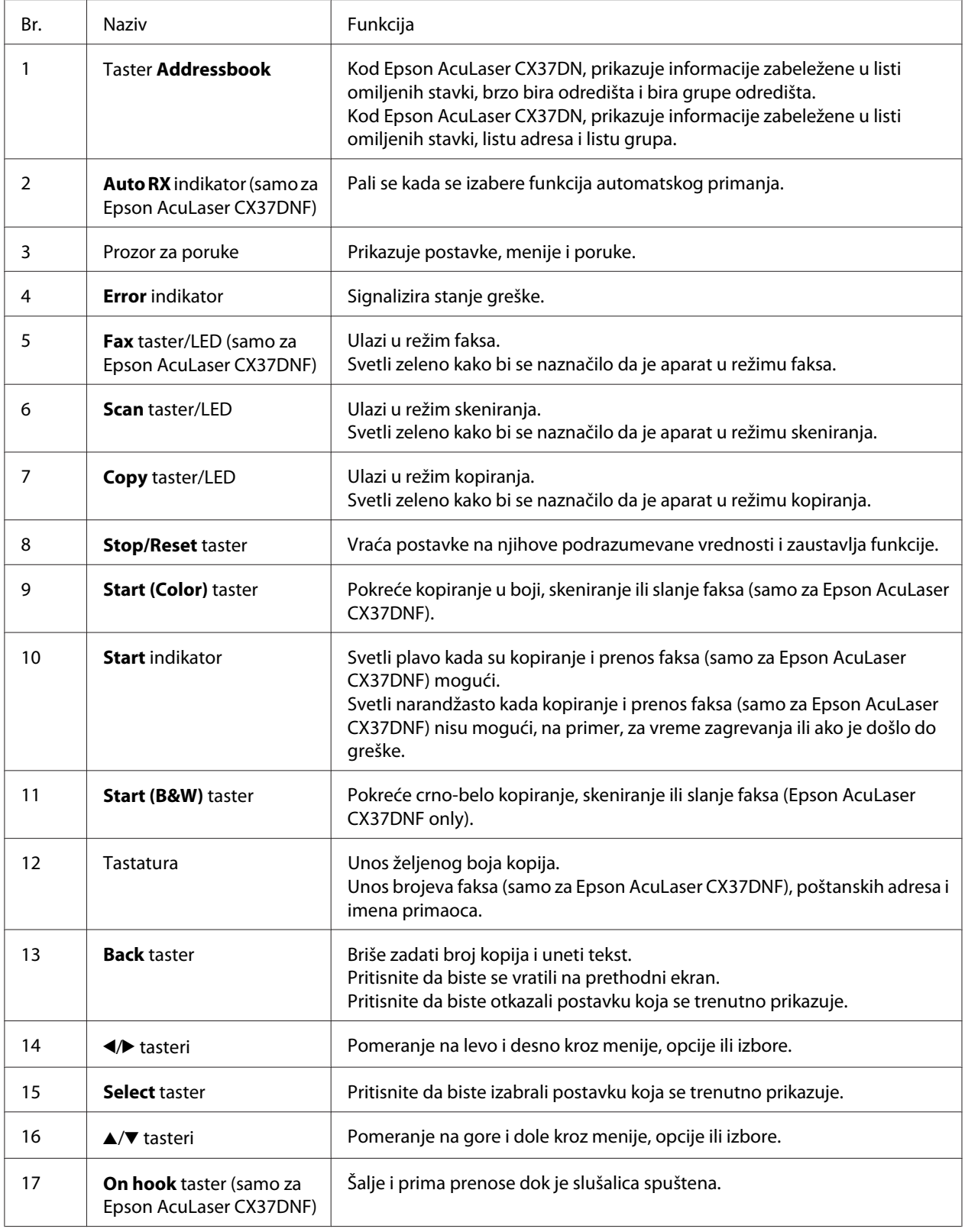

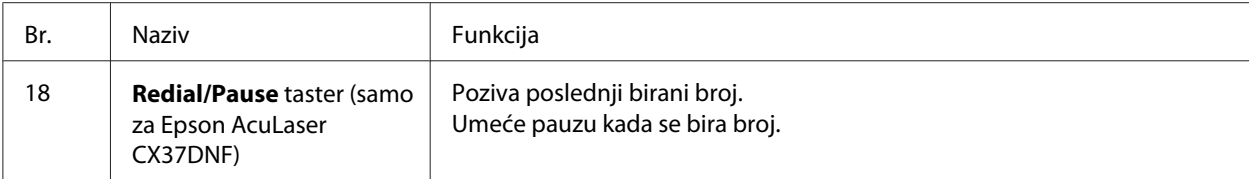

# **Zamena potrošnog materijala**

Kada dođe vreme za zamenu potrošnih materijala ili preduzimanje neke druge radnje, na senzorskom panelu će se pojaviti poruka koja obaveštava korisnika da treba da zameni potrošni materijal ili preduzme odgovarajuću radnju. Ukoliko se takva poruka pojavi, pratite odgovarajući postupak da biste zamenili potrošni materijal ili preduzeli odgovarajuću radnju.

### *Napomena:*

*Više informacija o zameni bočice dotrajalog tonera ili osigurača naći ćete u Printer / Copier / Scanner User's Guide (Korisnički vodič za štampač / kopir / skener).*

# **Zamena kertridža s tonerom**

#### *Napomena:*

- ❏ *Prilikom zamene kertridža s tonerom, instalirajte samo nove kertridže. Ako se instalira korišćeni kertridž s tonerom, moguće je da će se prikazati pogrešna količina preostalog tonera.*
- ❏ *Ne otvarajte kertridž s tonerom bez potrebe. Ukoliko se toner prolije, izbegavajte njegovo udisanje ili dodir s kožom.*
- ❏ *Ako toner dospe na vaše ruke ili odeću, odmah ga isperite sapunom i vodom.*
- ❏ *Ako se toner udahne, pređite u područje sa svežim vazduhom i velikom količinom vode isperite grlo grgotanjem. Ukoliko se u takvoj situaciji javi kašalj, potražite medicinsku pomoć.*
- ❏ *Ukoliko toner dospe u vaše oči, odmah ih isperite vodom 15 minuta. Ukoliko nadražaj i dalje traje, potražite medicinsku pomoć. Ukoliko toner dospe u vaša usta, temeljno ih isperite a zatim popijete 1 do 2 šolje vode. Ukoliko je potrebno, potražite medicinsku pomoć.*
- ❏ *Kertridže s tonerom čuvajte van domašaja dece.*
- ❏ *Korišćenje neoriginalnih kertridža s tonerom može dovesti do nestabilnog rada. Osim toga, bilo kakve štete koje nastanu usled korišćenja neoriginalnih kertridža s tonerom nisu pokrivene garancijom, čak i ako do njih dođe u garantnom roku. (Iako nije sigurno da korišćenje neoriginalnih kertridža s tonerom dovodi do oštećenja, strogo preporučujemo korišćenje originalnih kertridža s tonerom.)*

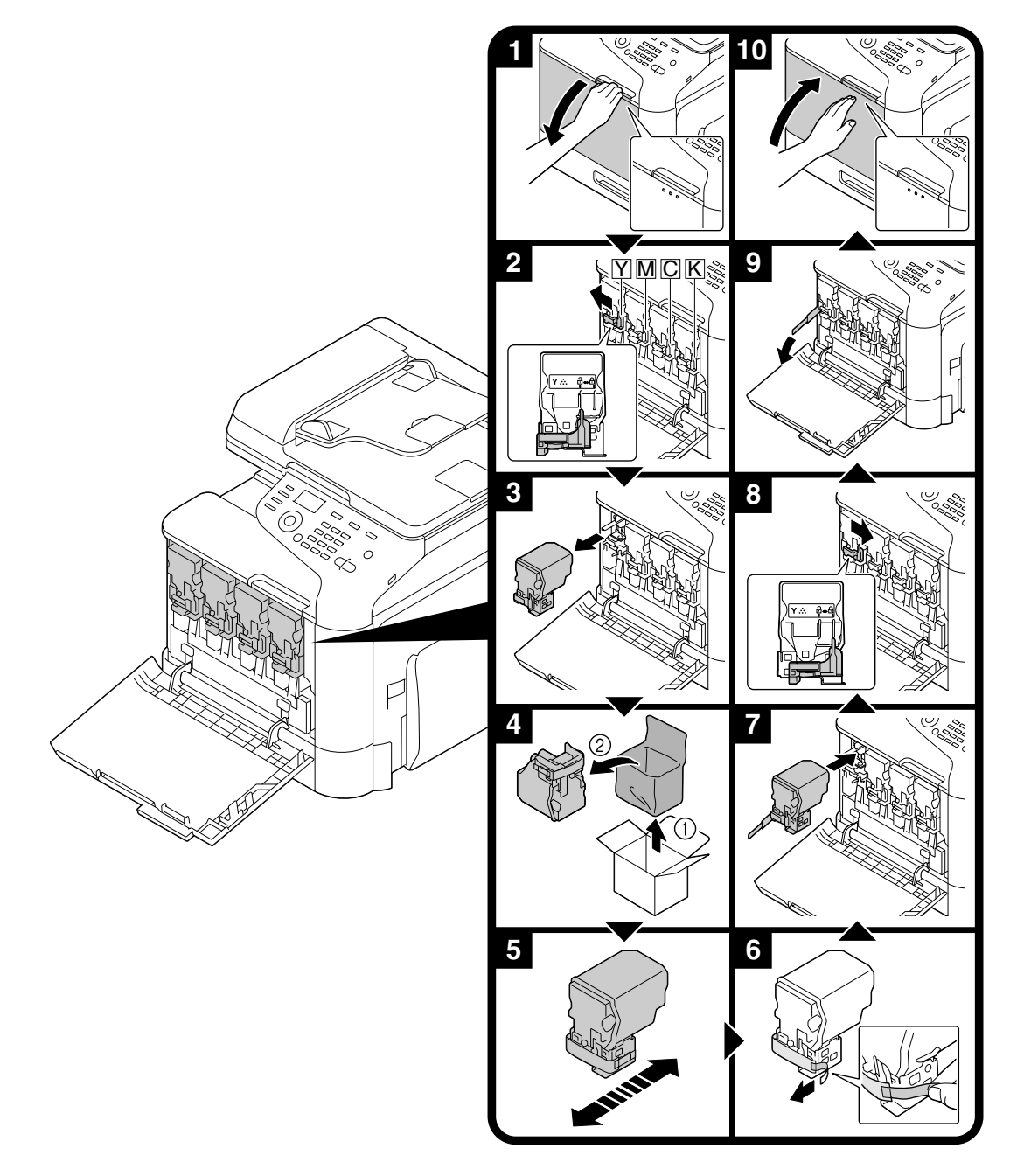

Procedura za zamenu kertridža s tonerom je ista za sve boje tonera. Kao primer je opisan postupak zamene kertridža sa žutim tonerom.

# **Zamena fotokonduktorske jedinice**

Procedura za zamenu fotokonduktorske jedinice je ista za sve boje fotokondukterskih jedinica. Kao primer je opisan postupak zamene crne fotokonduktorske jedinice.

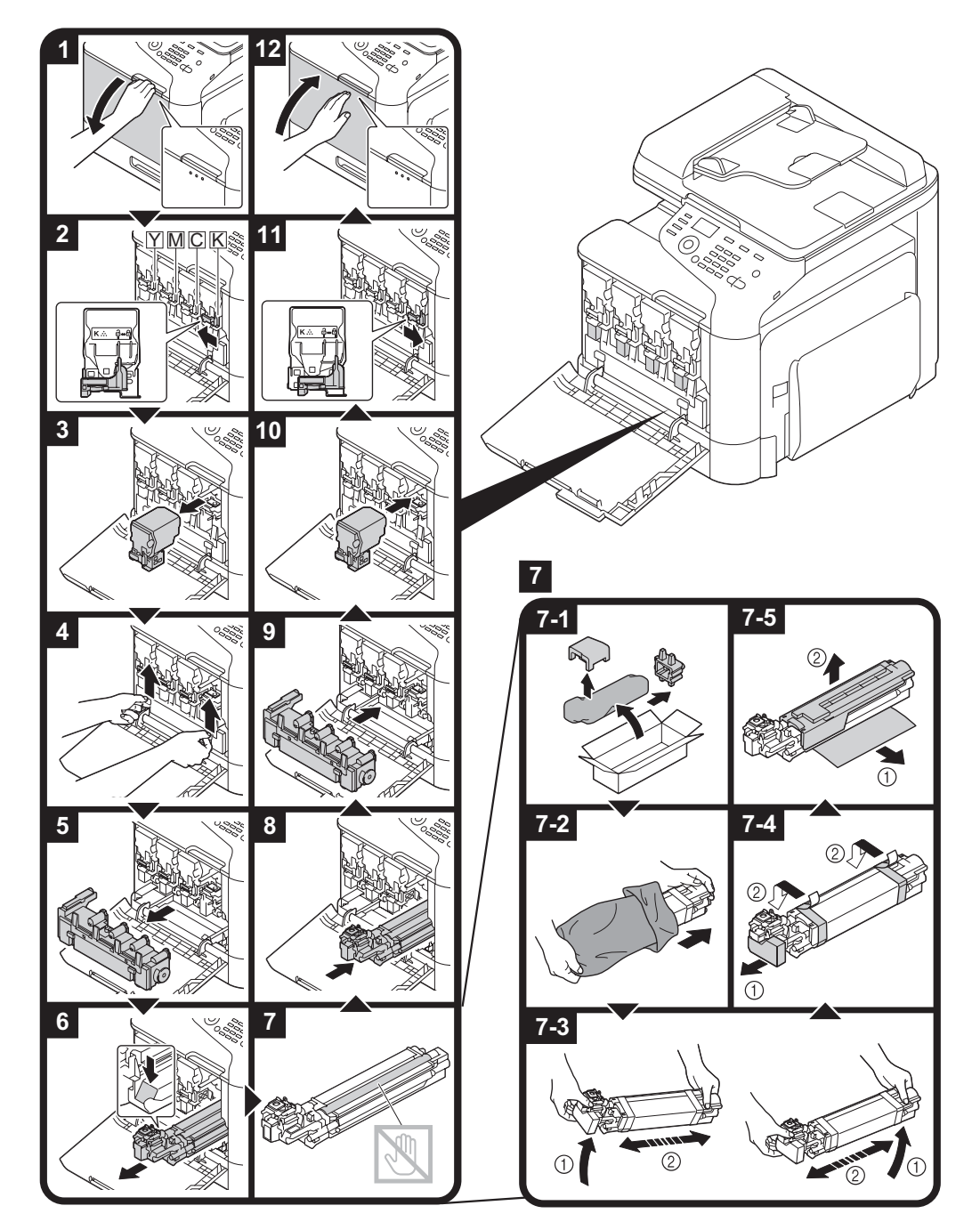

# **Operacije štampanja**

### *Napomena:*

*Više informacija naći ćete u Pomoći za upravljački program štampača.*

### **Osnovne operacije štampanja**

### **Pre štampanja**

Podatke za štampanje pošaljite iz aplikacije na računaru preko upravljačkog programa štampača do ovog aparata. Da bi štampanje bilo moguće, upravljački program štampača prvo mora da se instalira na računaru koji će se koristiti.

### *Napomena:*

- ❏ *Sledeći upravljački programi štampača mogu da se koriste sa ovim aparatom. Windows: PCL upravljački program, PS upravljački program Macintosh: OS X upravljački program*
- ❏ *Pre štampanja povežite aparat sa računarom putem USB ili mrežne veze. Da bi se uspostavila mrežna veza, potrebno je da se prethodno definišu mrežne postavke. Mrežne postavke treba da podesi administrator. Mrežne postavke se mogu podesiti i korišćenjem Web-Based EpsonNet Config. Za više informacija, pogledajte Printer / Copier / Scanner User's Guide (Korisnički vodič za štampač / kopir / skener) i Reference Guide (Referentni vodič).*

### **Štampanje**

1. U aplikaciji napravite dokument, a zatim izaberite komandu za štampanje.

2. U okviru dijaloga Štampanje, izaberite štampač.

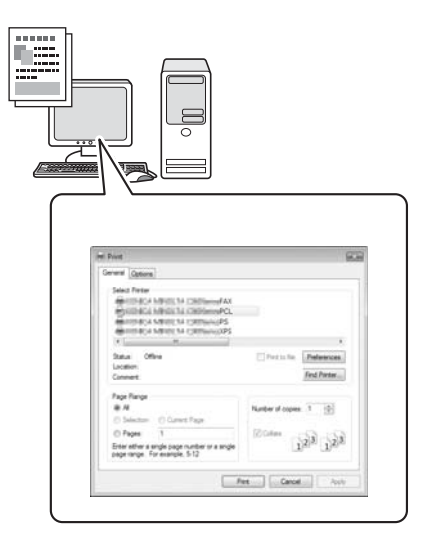

### *Napomena:*

*Ako je potrebno, prikažite okvir dijaloga postavki upravljačkog programa štampača, a zatim definišite postavke štampanja.*

3. Štampaju se zadate stranice i broj kopija.

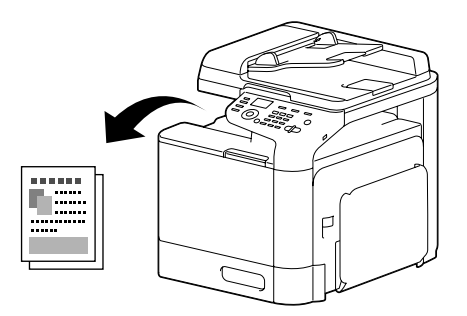

# **Napredne operacije štampanja**

### **Zumiranje**

Navedite stepen uvećanja ili umanjenja.

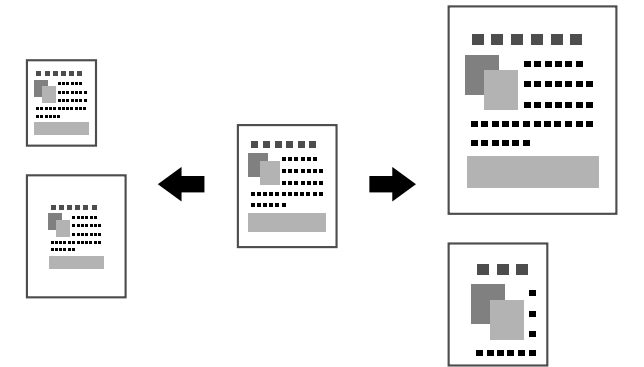

### **Sređeno**

Kada se štampa više kopija, izaberite ovu funkciju da biste svaku kopiju odštampali kao komplet (1, 2, 3, ..., 1, 2, 3, ...).

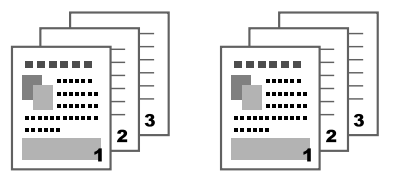

### **Više na strani**

Više stranica dokumenta može da se umanji i odštampa zajedno na jednoj strani.

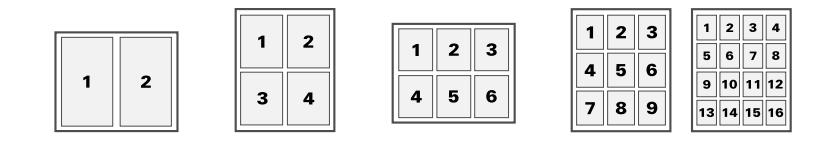

### **Poster**

Jedna stranica dokumenta može da se uveća i odštampa na više listova papira.

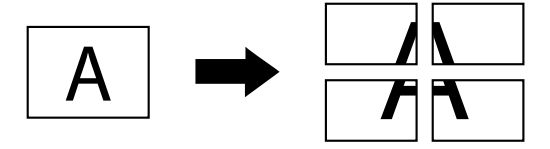

### **Brošura**

Stranice dokumenta mogu da se odštampaju u obliku brošure.

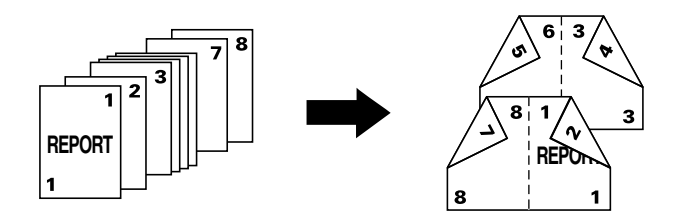

### **Dvostrano**

Stranice dokumenta mogu da se odštampaju na obe strane papira.

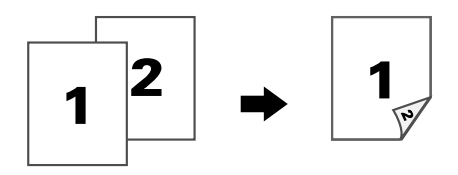

### **Položaj povezivanja/Margina povezivanja**

Navedite položaj povezivanja za povezivanje dokumenata. Takođe se može podesiti širina margina stranice.

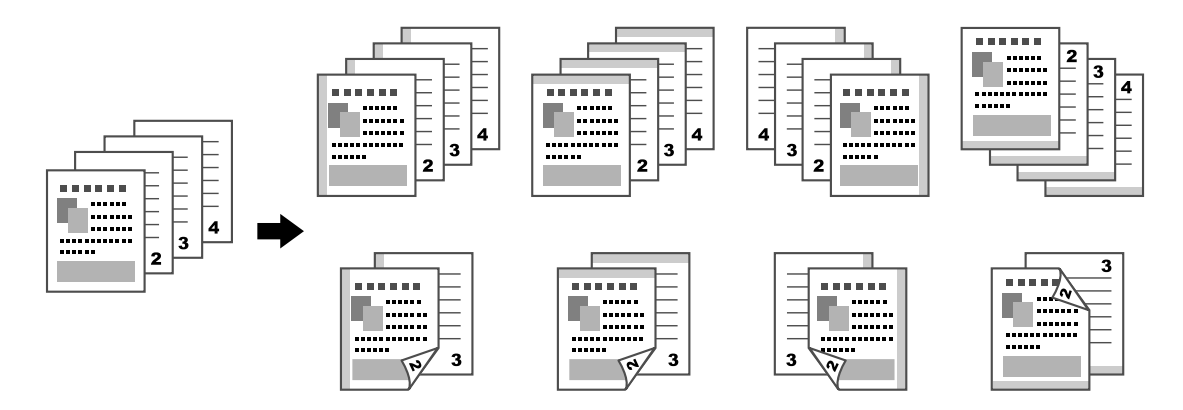

### **Pomeranje slike**

Cela slika se može odštampati tako da bude pomerena na jednu stranu, na primer, da bi se napravila leva ili desna margina.

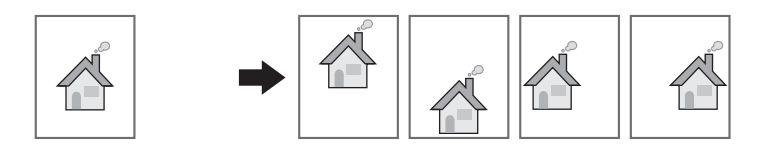

### **Naslovna strana / Strana za odvajanje**

Prednja i zadnja naslovna strana mogu da se odštampaju na drugom papiru. U suprotnom se može dodati prazan papir kao prednja i zadnja strana ili kao strana za odvajanje. Fioka za drugi papir se može izabrati za korišćeni papir.

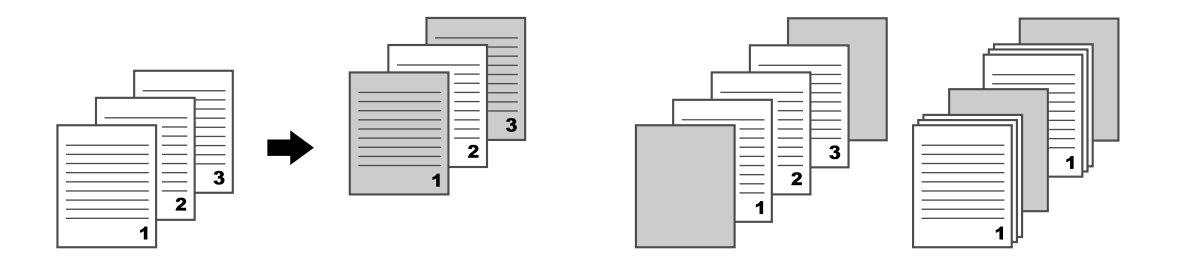

### **Vodeni žig**

Dokument može da se štampa preko vodenog žiga (tekstualni žig).

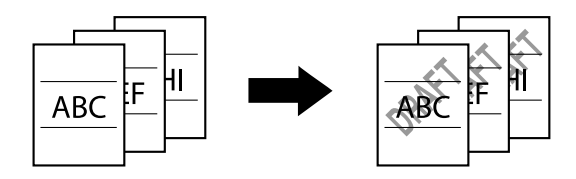

### **Sloj preko sloja**

Dokument može da bude odštampan sa preklapanjem različitih slojeva podataka.

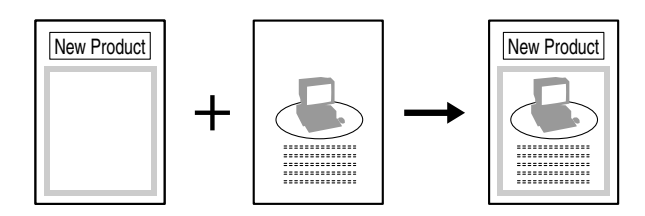

### **Izbor boje**

Izaberite da li dokument treba da se štampa u boji ili u sivoj skali.

# **Brza boja**

Dokument može da se štampa sa kvalitetom slike koji odgovara sadržaju dokumenta.

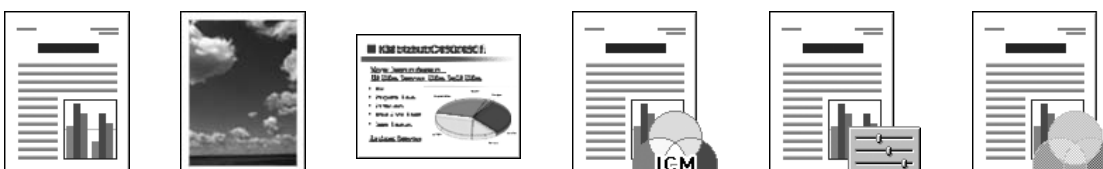

# **Operacije kopiranja**

### *Napomena:*

*Za više informacija, pogledajte Printer / Copier / Scanner User's Guide (Korisnički vodič za štampač / kopir / skener).*

# **Osnovne operacije kopiranja**

- 1. Pritisnite taster **Copy**.
- 2. Postavite dokument u ADF ili na staklo za original.

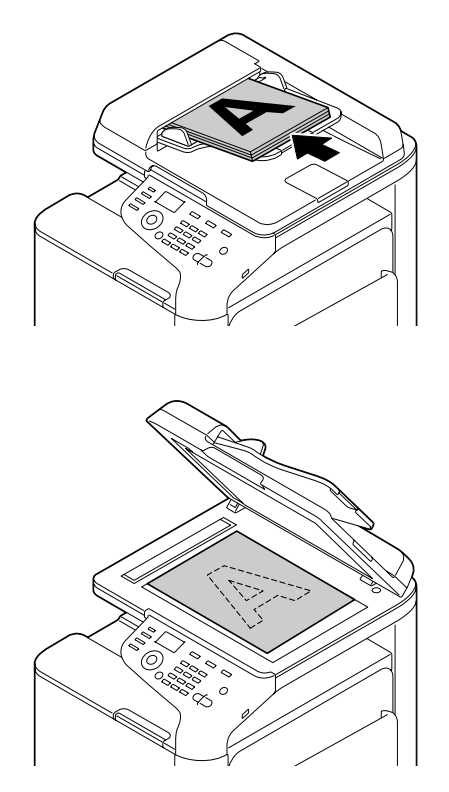

3. Navedite željene postavke kopiranja.

4. Putem tastature, navedite željeni broj kopija. Da biste promenili broj kopija, pritisnite taster **Back**, a zatim ukucajte željeni broj.

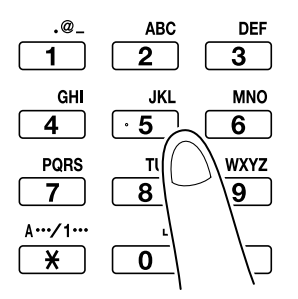

5. Da biste napravili kopiju u boji, pritisnite taster **Start (Color)**. Da biste napravili crno-belu kopiju, pritisnite taster **Start (B&W)**.

#### *Napomena:*

*Da biste skenirali dvostrane stranice dokumenta korišćenjem ADF-a, dokument stavite u ADF za zadnju stranu koju treba skenirati, a zatim pritisnite taster* **Select***.*

# **Napredne operacije kopiranja**

### **Faktor zumiranja**

Navedite stepen uvećanja ili umanjenja.

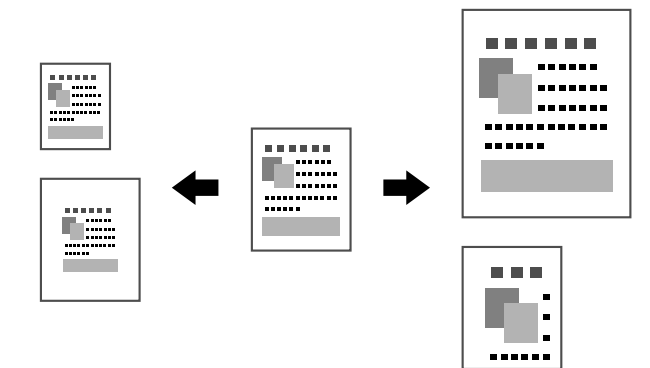

### **Tip dokumenta**

Dokument može da se kopira sa kvalitetom slike koji odgovara sadržaju dokumenta.

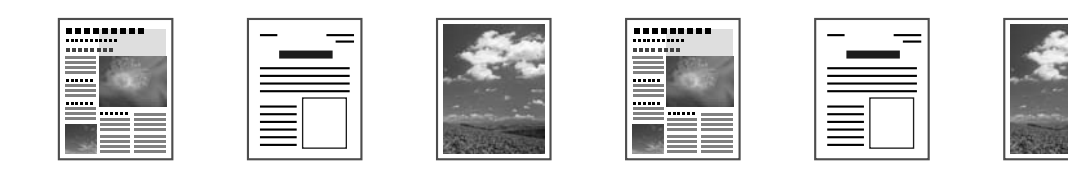

### **Gustina kopije**

Može se podesiti gustina kopije.

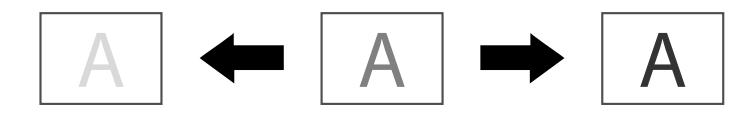

### **Sređeno (sortirano) kopiranje**

Kada se štampa više kopija, izaberite ovu funkciju da biste svaku kopiju odštampali kao komplet (1, 2, 3, ..., 1, 2, 3, ...).

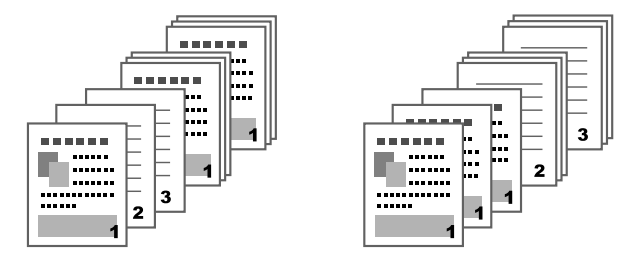

### **2u1/4u1 kopiranje**

Slike dokumenta sa više stranica (2 ili 4) mogu da se umanje i odštampaju zajedno na jednoj strani.

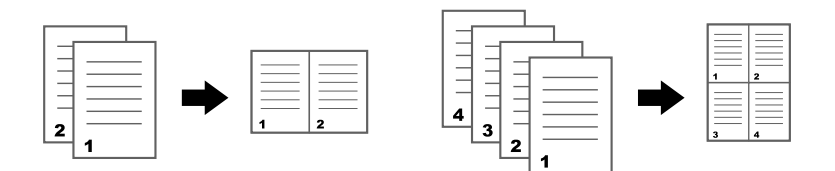

### **Jednostrano/dvostrano kopiranje**

Dokument i kopija mogu da se definišu kao jednostrani ili dvostrani.

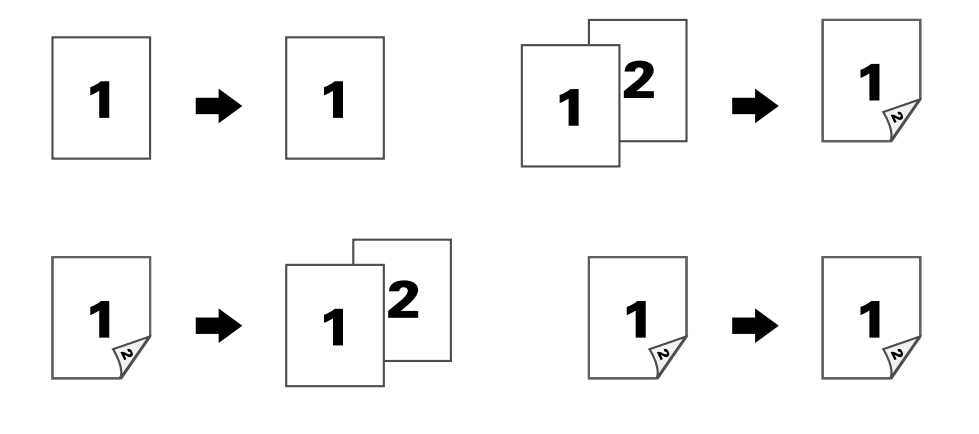

### **Položaj povezivanja**

Navedite položaj povezivanja za povezivanje dokumenata.

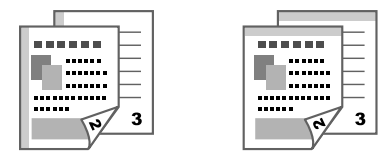

### **Kopiranje ID kartica**

Zadnja i prednja strana dokumenta, kao što je sertifikat, kopiraju se u punoj veličini na jednoj strani papira.

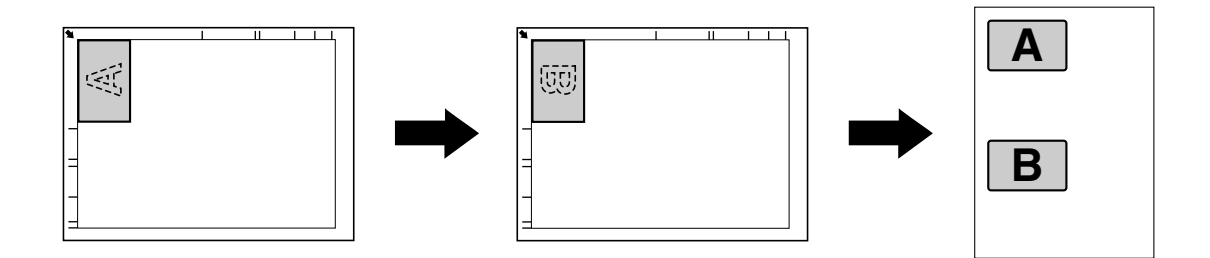

### **Ponavljanje kopiranja**

Mali dokumenti, kao što su beleške, dele se i štampaju na jednoj strani. Ova funkcija vam omogućava da kopirate male dokumente u prirodnoj veličini.

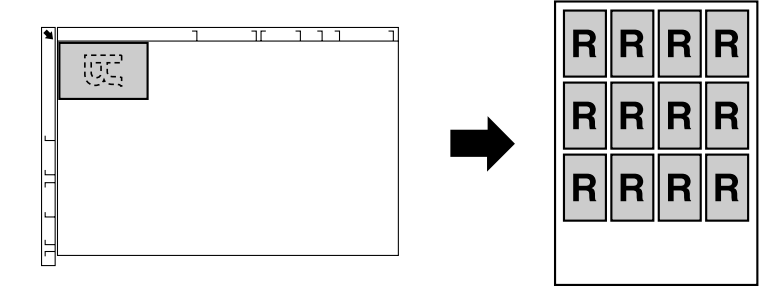

### **Kopiranje postera**

Dužina i širina skeniranog dokumenta mogu se uvećati 200% i odštampati na četiri strane.

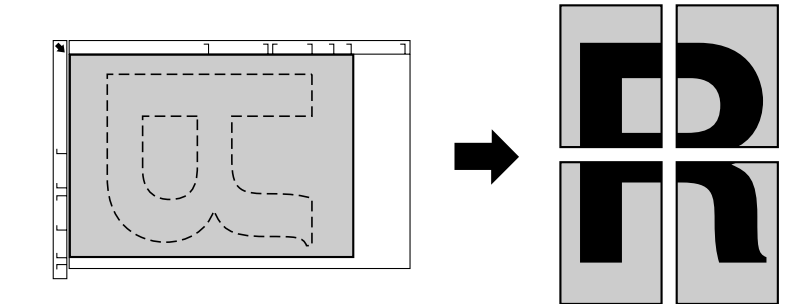

# **Operacije skeniranja**

### *Napomena:*

*Za više informacija, pogledajte Printer / Copier / Scanner User's Guide (Korisnički vodič za štampač / kopir / skener).*

# **Osnovne operacije skeniranja**

- 1. Pritisnite taster **Scan**.
- 2. Postavite dokument u ADF ili na staklo za original.

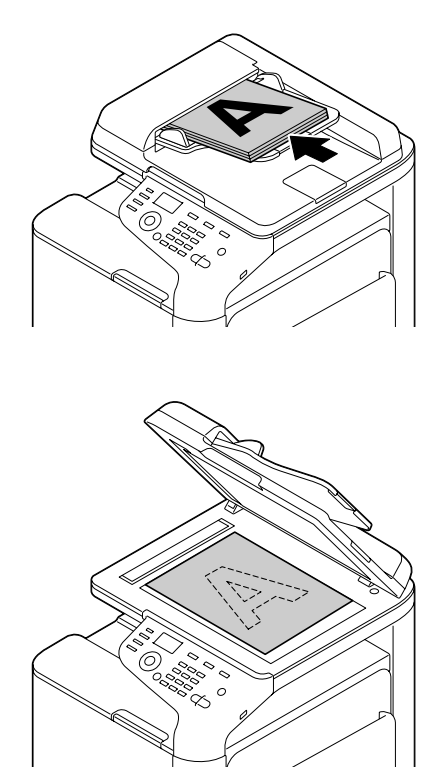

- 3. Navedite željene postavke skeniranja.
- 4. Navedite odredište.

#### *Napomena:*

- ❏ *Ako su odredišta već sačuvana, može se izabrati sačuvano odredište.*
- ❏ *Da biste direktno ukucali adresu odredišta, koristite tastaturu.*
- ❏ *Dokument se može poslati na više odredišta istovremeno (opšti prenos).*
- 5. Da biste izvršili skeniranje u boji, pritisnite taster **Start (Color)**. Da biste dobili crno-bele skenirane slike, pritisnite taster **Start (B&W)**.

### *Napomena:*

*Da biste skenirali dvostrane stranice dokumenta korišćenjem ADF-a, dokument stavite u ADF za zadnju stranu koju treba skenirati, a zatim pritisnite taster* **Select***.*

### **Napredne operacije skeniranja**

### **Skeniranje u e-poštu/FTP/SMB**

Podaci skeniranja mogu se poslati preko mreže na navedenu adresu (adresa e-pošte, FTP adresa ili SMB adresa). Adresa se može ukucati direktno ili se može izabrati adresa koja je sačuvana u uređaju.

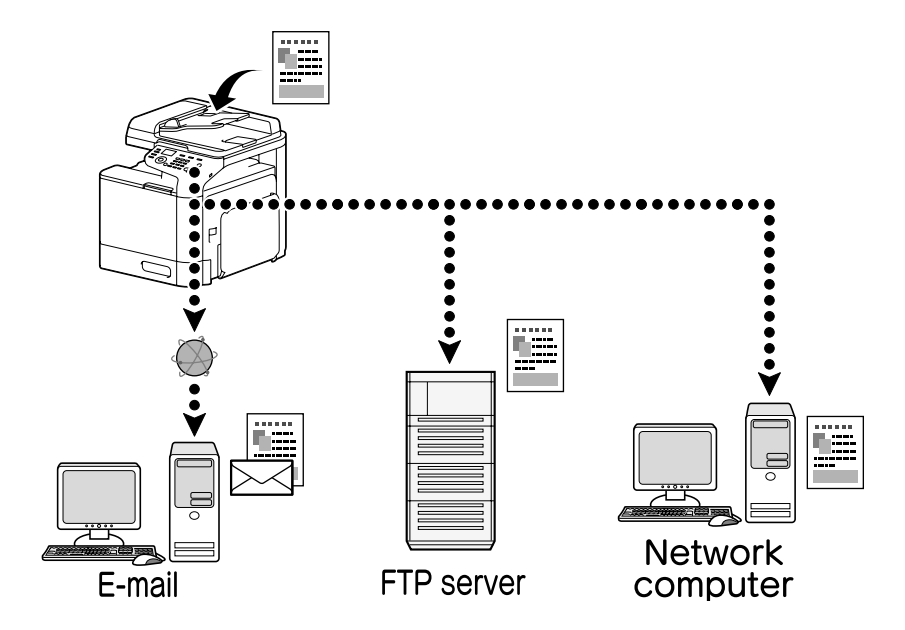

### **Skeniranje u USB memoriju**

Podaci skeniranja mogu se sačuvati u USB memorijski uređaj koji je priključen na USB HOST priključak ovog aparata.

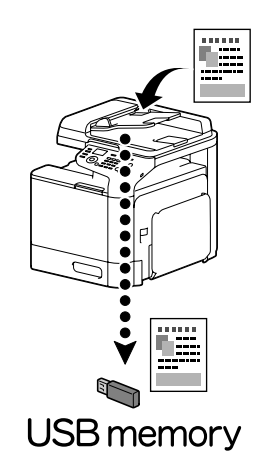

### **Skeniranje iz aplikacije na računaru**

Dokumenti se mogu skenirati pomoću računara koji je povezan sa ovim aparatom preko mreže. Mogu se zadati postavke skeniranja, a operacija skeniranja se može vršiti iz TWAIN- ili WIA-kompatibilnih aplikacija.

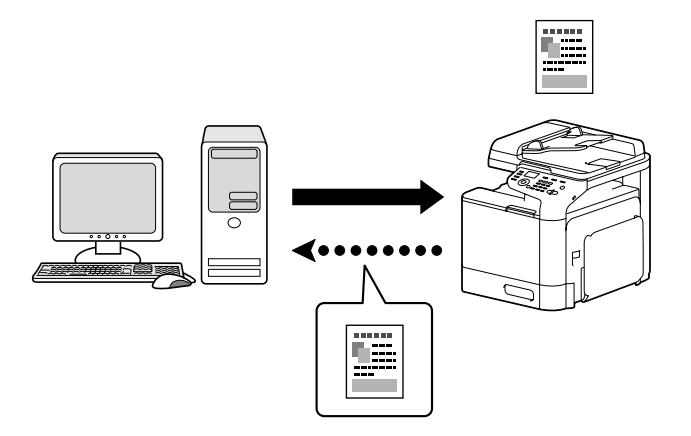

# **Operacije slanja faksa**

### *Napomena:*

*Za više informacija, pogledajte Facsimile User's Guide (Korisnički vodič za faks).*

# **Osnovne operacije slanja faksa**

- 1. Pritisnite taster **Fax**.
- 2. Postavite dokument u ADF ili na staklo za original.

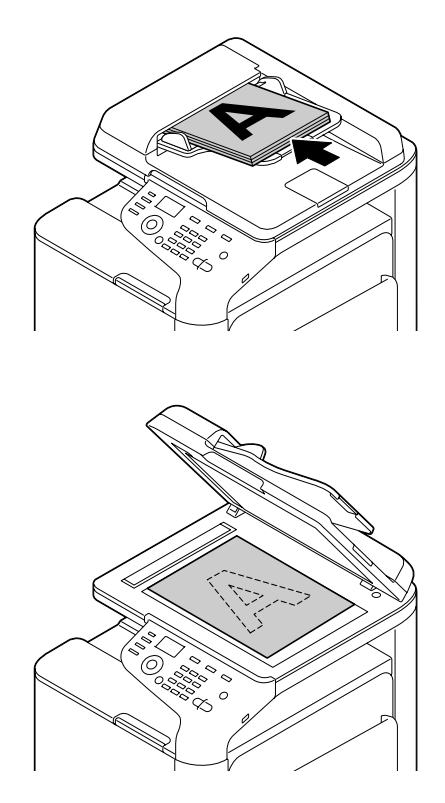

- 3. Navedite željene postavke skeniranja.
- 4. Navedite odredište.

#### *Napomena:*

❏ *Ako su brojevi faksa već sačuvani, može se izabrati sačuvano odredište.*

- ❏ *Kada se broj faksa unosi direktno, koristite tastaturu da ukucate broj.*
- ❏ *Dokument se može poslati na više odredišta istovremeno (opšti prenos).*
- 5. Pritisnite taster **Start**. Kada se skeniraju sve stranice dokumenta, šalje se faks.

#### *Napomena:*

*Faks se šalje kao crno-beli bez obzira da li je pritisnut taster* **Start (Color)** *ili taster* **Start (B&W)***.*

### **Napredne operacije slanja faksa**

### **Opšti prenos**

Faks može da se pošalje za više primaoca u jednom prenosu.

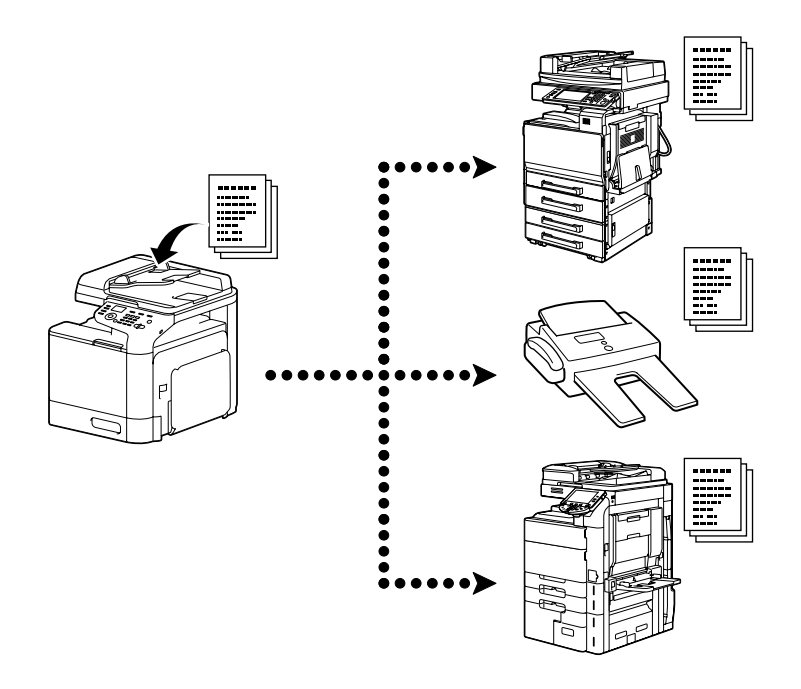

### **Vremenski programirani prenos**

Dokument se može skenirati i sačuvati u memoriji da bi se poslao u određeno vreme. Vremenski programirani prenos može da se kombinuje sa opštim prenosom.

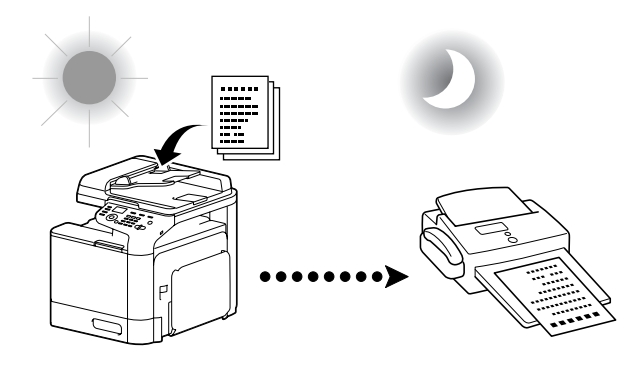

### **Paketni prenos**

Više dokumenata se može skenirati i sačuvati u memoriji ovog aparata kako bi se poslali zajedno na isto odredište u određeno vreme.

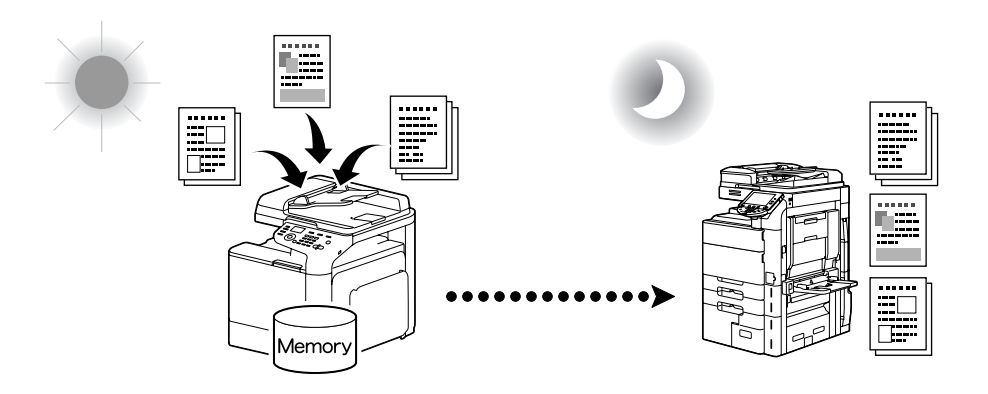

### **Prenos iz memorije/Direktan prenos**

Kod prenosa iz memorije, prenos faksom počinje kada se skenira ceo dokument i sačuva u memoriji. Kod direktnog prenosa, prenos se vrši u realnom vremenu prema redosledu prenosa odredišta.

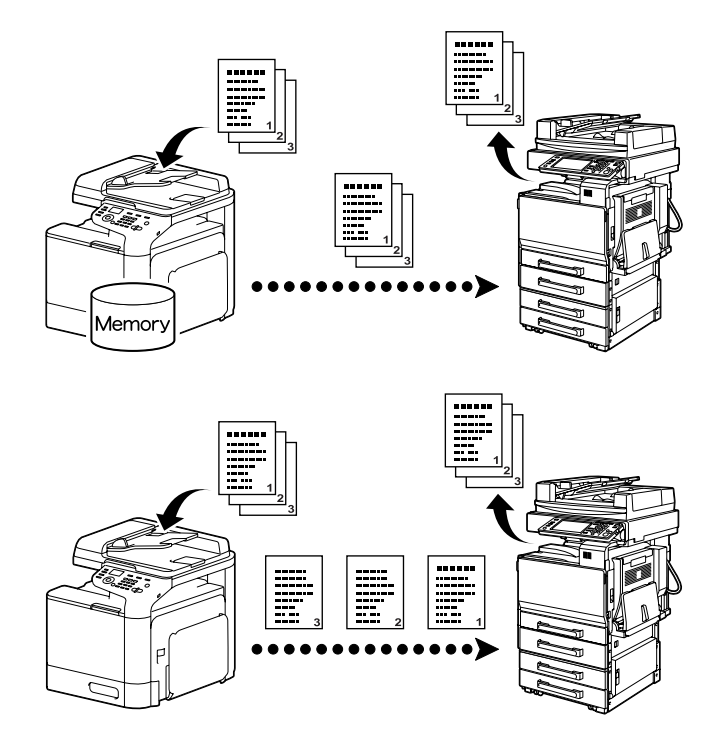

### **Ponovljeno biranje**

Ponovno biranje istog primaoca zove se "ponovljeno biranje". Ako se faks ne može poslati, na primer kada je linija primaoca zauzeta, broj faksa se posle izvesnog vremena može birati ponovo.

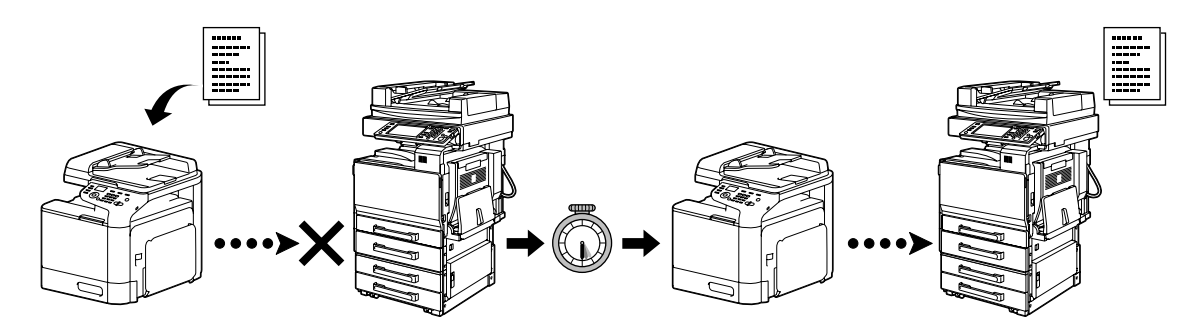

### **Memorisanje prijema**

Kod memorisanja prijema, primljeni dokumenti se prinudno čuvaju u memoriji. Zatim se primljeni dokument može odštampati iz memorije po potrebi.

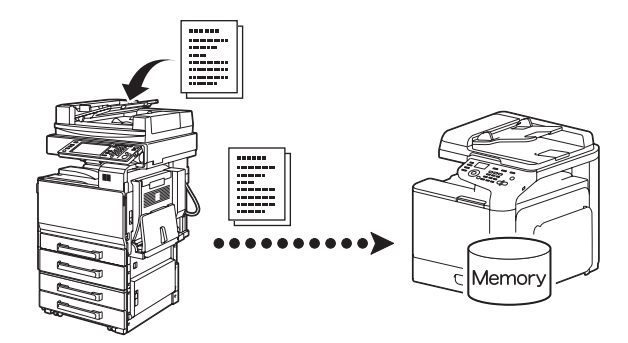

# **Prosleđivanje primljenog dokumenta**

Primljeni dokumenti mogu da se proslede prethodno zadatom odredištu. Odredišta kojima se vrši prosleđivanje definiše administrator.

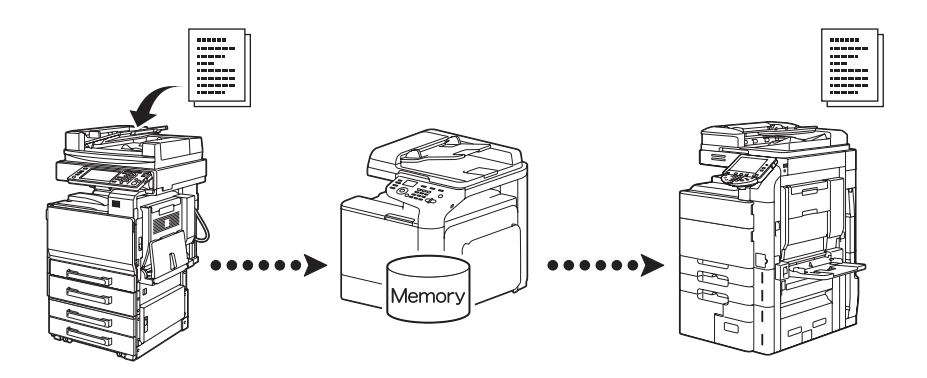

### **PC-FAX prenos**

Koristeći upravljački program za faks, slanje faksova se može vršiti direktno sa računara na kome je instaliran operativni sistem Windows.

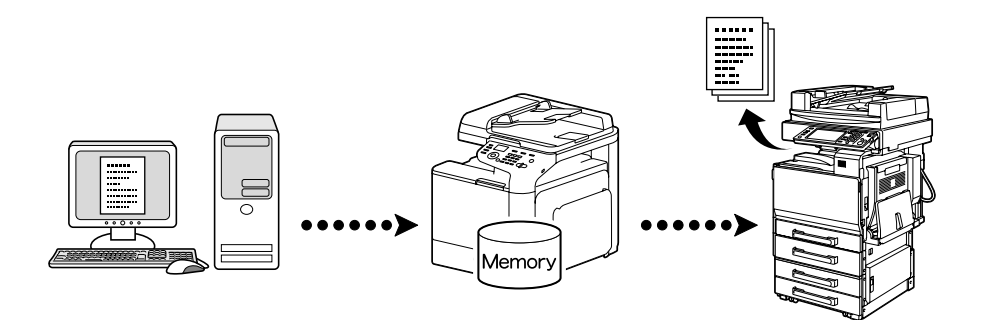